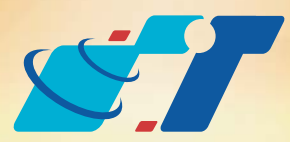

# 康訊科技 MapInfo News No.40

www.systech.com.tw

# Combine(合併)與Pack table(整理屬性表格)

客戶難題

- 1.我有面圖層需要進行合併,該怎麼處理?
- 2.合併過物件圖層的屬性視窗內有很多灰黑色的線條要怎麼把它刪除?
- 3.我的檔案刪掉許多物件了,怎麼檔案大小還是很驚人?

## 操作方法

灰黑色線條是MapInfo Professional紀錄物件異動之紀錄,可用來判斷 合併、刪除物件的動作是否已經完成,相對的檔案大小不會有任何變 動,故必須將這些紀錄消除才能真正使檔案大小下降,則需透過Pack Table的功能可完成此目的, 如需快速的完成此流程, 可搭配Tool: Table Packer使用會更有效率。

de 彭化糖,彭化糕行政界 May

## 概念說明

### 結果說明:

解決方法

- $1.\hat{\text{H}}$ :開啟圖層為編輯狀態,利用Objects  $\rightarrow$  Combine即可合併。
- 2.消除屬性視窗內灰黑色線條:利用Table → Maintenance → Pack Table即可 選擇圖層消除灰色線條,系統會自動儲存檔案。
- 3.快速消除屬性視窗內灰黑色線條:安裝PBBI提供之Tool:Table Packer,點 選 | 四 可立即儲存現行屬性視窗。

## **C**) [Table Packer](http://communitydownloads.pbinsight.com/code-exchange/download/table-packer-pack-front-browser-window/)下載

上述兩種刪除物件的狀況,檔案尺寸都不會變小,僅能透過Pack Table的功 能,將檔案實際重新整理,則表示曾有刪除物件的灰色線條會消失且檔案 尺寸才會符合物件數量整體變小。

屬性視窗(Browser Window)內會出現的灰黑色線條的原因是圖層內有物件 被刪除掉了,被刪除的原因有2種,第一種是物件確實被使用者刪除;第二 種原因是使用者可能對物件進行合併或是切割,系統在過程中會自動產生 新的物件取代原有物件,而原有的物件則被系統自動刪除。由於使用者會 很難在Map Window中看見過程,故屬性視窗內的灰色線條則提供使用者辨 識合併或切割的流程是否已經完成。

※以下以彰化縣行政界沿海六鄉鎮合併為例。

Step1:開啟圖層MapWindow及Browser Window,在地圖視窗選擇要合併的 行政區,且屬性視窗會對應反白被選取的物件。

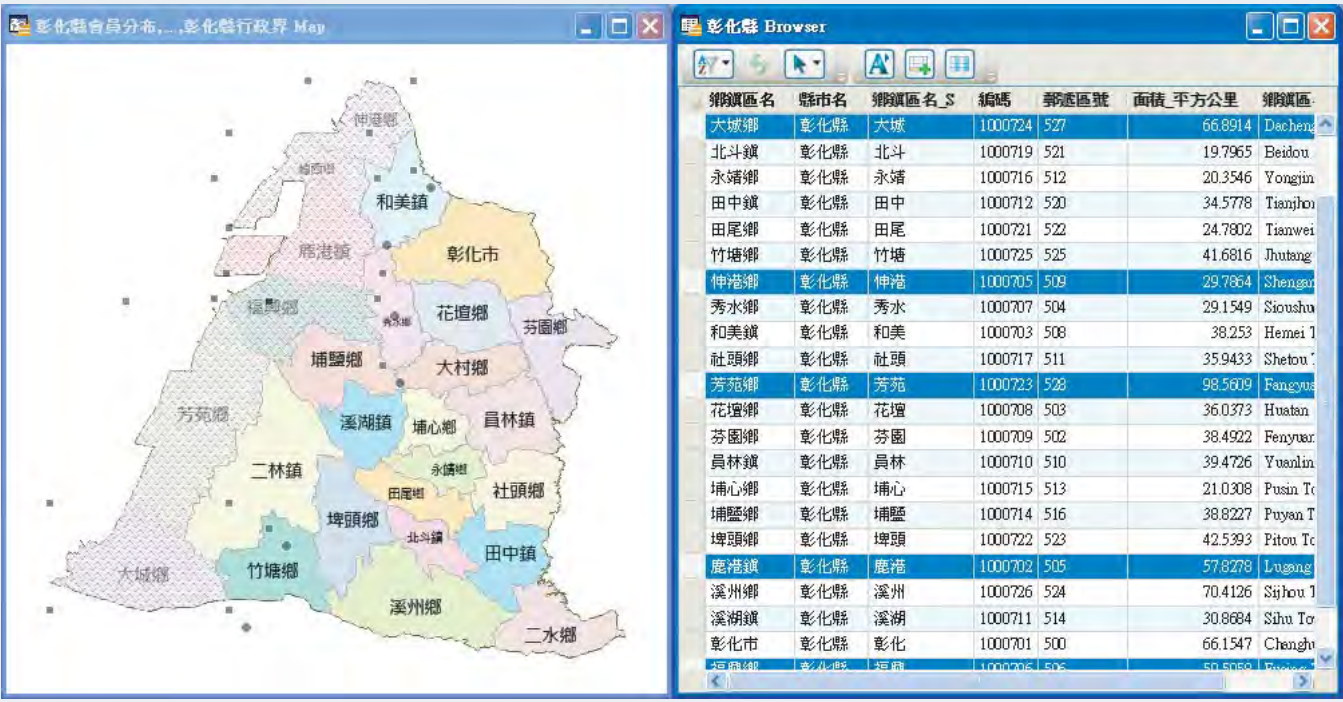

Step2:圖層開啟編輯 Ø功能後,點選menu bar之Objects → Combine,系統 會跳出新的視窗,詢問合併後產生的新物件之欄位內容是否沿用舊有 資訊,使用者可直接於視窗內修改。

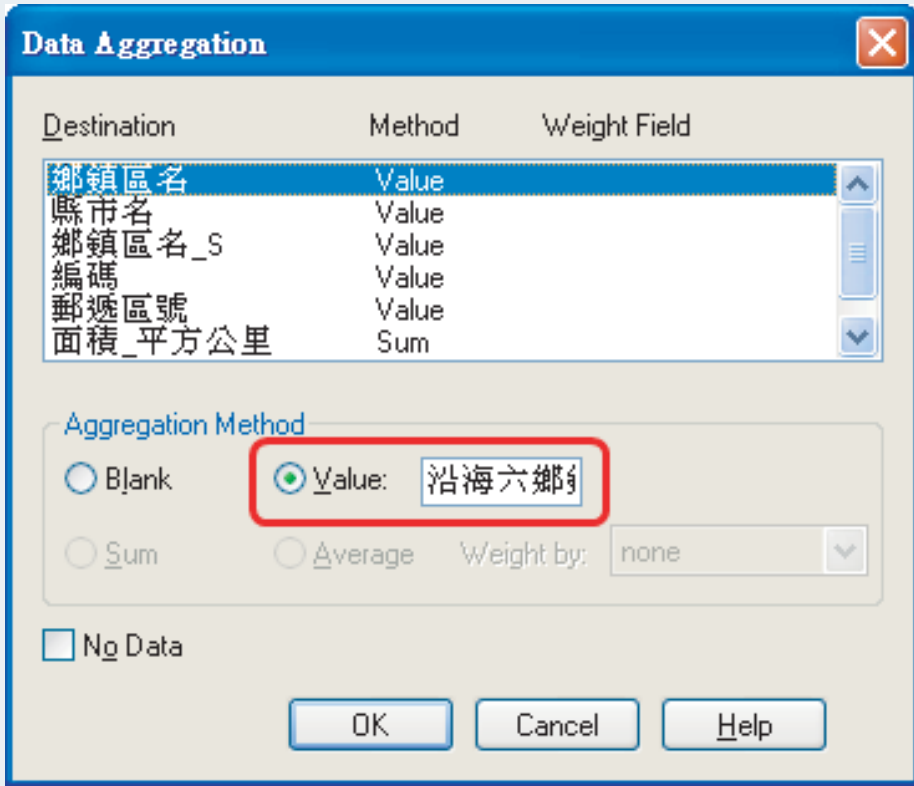

系統會出現跳窗讓使用者選擇是哪一個Table需要進行Pack的動作,且可以 選擇是單純Pack表格或是物件或是屬性與物件同時都要(建議選擇Pack Both Types of Data),Pack完畢會出現訊息視窗詢問使否要先儲存剛才異動的動 作。(如已事先儲存異動過的檔案則會開始Pack檔案不另詢問)

Table List...

Refresh DBMS Table,

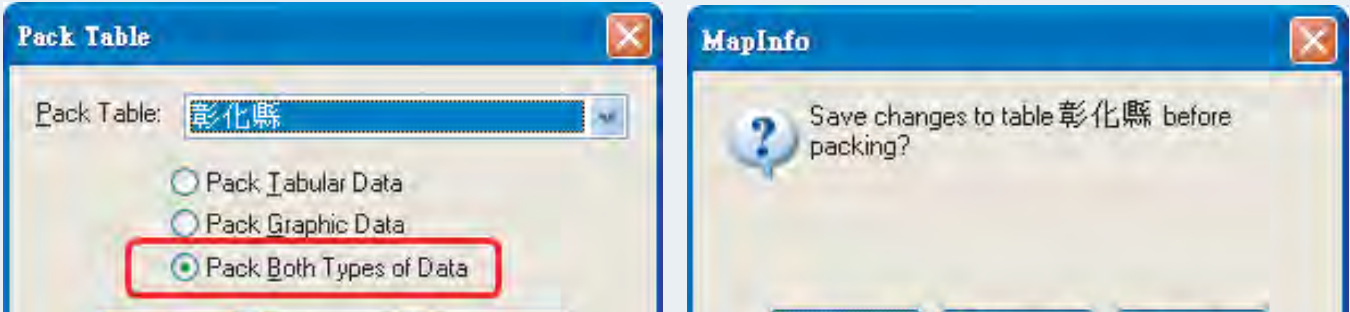

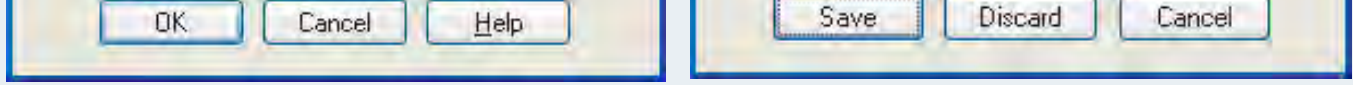

Step5: 重新於Table List叫出圖層重新開啟於Map Window, 並開啟Browser Window可見灰黑色線條已無出現。

| 2 彭化語 Hap<br>$   \Box  $ $\times$ | 里彭化縣 Browser |     |        |             |      |         | $\mathbf{L}$ $\mathbf{E}$ $\mathbf{x}$ |
|-----------------------------------|--------------|-----|--------|-------------|------|---------|----------------------------------------|
| A<br>新闻<br>JB.<br>$\frac{1}{2}$   |              |     |        |             |      |         |                                        |
|                                   | 鄉鎮區名         | 縣市名 | 鄉鎮區名 S | 編碼          | 郵速區號 | 面積 平方公里 | 鄉鎮區名                                   |
|                                   | 溪州鄉          | 彰化縣 | 溪州     | 1000726 524 |      |         | 70.4095 Sijhou Tow:                    |
|                                   | 埔鹽鄉          | 彰化縣 | 埔鹽     | 1000714 516 |      | 38.8227 | Puyan Towi                             |
|                                   | 二林鎮          | 彰化縣 | 二林     | 1000720 526 |      |         | 92.6364 Erlin Towns                    |
| 和美鎮                               | 埤頭鄉          | 彰化縣 | 埤頭     | 1000722 523 |      |         | 42.5393 Pitou Town                     |
|                                   | 田中鎮          | 彰化縣 | 田中     | 1000712 520 |      | 34.5778 | Tianjhong T                            |
| 彰化市                               | 永靖鄉          | 彰化縣 | 永靖     | 1000716 512 |      |         | 20.3546 Yongjing To                    |
|                                   | 社頭鄉          | 彰化縣 | 社頭     | 1000717 511 |      |         | 35.9433 Shetou Tow                     |
| 花壇鄉                               | 二水鄉          | 彰化縣 | 二水     | 1000718 530 |      | 35.9507 | Ershuei Toy                            |
| 売水器<br>芬園鄉                        | 地斗鎮          | 彰化縣 | 北斗     | 1000719 521 |      |         | 19.7996 Beidou Tow                     |
| 埔鹽鄉<br>大村鄉                        | 田尾鄉          | 彰化縣 | 田尾     | 1000721 522 |      | 24.7802 | Tianwei To                             |
|                                   | 竹塘鄉          | 彰化縣 | 竹塘     | 1000725 525 |      |         | 41.6816 Jhutang Toy                    |
| 員林鎮                               | 埔心鄉          | 彰化縣 | 埔心     | 1000715 513 |      |         | 21.0308 Pusin Town                     |
| 溪湖鎮<br>埔心鄉                        | 花壇鄉          | 彰化縣 | 花壇     | 1000708 503 |      |         | 36.0388 Huatan Tow                     |
| 二林鎮<br>永清思                        | 芬園鄉          | 彰化縣 | 芬園     | 1000709 502 |      |         | 38.4906 Fenyuan To                     |
| 社頭鄉<br>田尾郷                        | 員林鎮          | 彰化縣 | 員林     | 1000710 510 |      |         | 39.4726 Yuanlin Tov                    |
| 埤頭鄉                               | 溪湖鎮          | 彰化縣 | 溪湖     | 1000711 514 |      |         | 30.8684 Sihu Towns                     |
| 化斗箱                               | 大村鄉          | 彰化縣 | 大村     | 1000713 515 |      |         | 30.5833 Dacun Tow:                     |
| 田中鎮<br>沿海六鄉鎮<br>竹塘鄉               | 和美鎮          | 彰化縣 | 和美     | 1000703 508 |      |         | 38.253 Hemei Tow                       |
|                                   | 秀水鄉          | 彰化縣 | 秀水     | 1000707 504 |      |         | 29.1558 Sioushuei T                    |
| 溪州鄉                               | 彰化市          | 彰化縣 | 彰化     | 1000701 500 |      |         | 66.1539 Changhua C                     |
| 二水鄉                               | 沿海六鄉鎮 彰化縣    |     | 沿海     | 1000723 528 |      |         | 333.733 Fangyuan T                     |
|                                   | 如            |     |        | TIP.        |      |         |                                        |

Step4:要消除屬性視窗內 Table Options Map Vertical Mapper Window Help Update Column... **EREST REAL** 睔 的灰黑色物件,點 Append Rows to Table... o Gile **ANTISE** Geocode... 選menu bar的Table Geocode Using Server... 昼 YA QII  $\rightarrow$  Maintenance  $\rightarrow$ Create Points... ıp Combine Objects using Column... Pack Table Buffer... 和美鎮 Voronoi. Driving Regions... Import... 彰化市 Export... Maintenance Table Structure. Þ. Oracle Workspace Tools Þ Delete Table... Raster ¥ Rename Table. Pack Table.. WMS Table Properties. WES Table Refresh. Alt+F5 Make DBMS Table Mappable... **TEM WFS** Table Properties 嶽 Change DBMS Table Symbol... Unlink DBMS Table. Universal Data Table Refresh.

※如要快速達到上述需求,可安裝PBBI提供之Tool: Table Packer, 於開啟 Browser Window時,點選 ■ 可立即儲存開啟之屬性視窗。

Copyright © 2014. Systems & Technology Corp. All right reserved. The features and specifications are subject to change without prior notice.

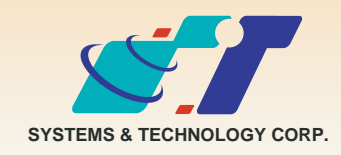

康訊科技成立於1987年,為MapInfo台灣總代理,專業於衛星定位追蹤系統、地理資訊 系統及衛星導航產品。精銳的研發及生產銷售團隊,藉由全球的行銷服務網絡,提供客 戶創新及全方位的追蹤定位解決方案。秉持生產高可靠產品與提供客製服務,康訊產品 已外銷至全球100多個國家。康訊科技,是您最佳的事業合作夥伴。如需最新產品資 訊,歡迎瀏覽康訊網站www.systech.com.tw。

#### 康訊科技總部

新北市汐止區新台五路一段79號3樓之7 電話:+886 2 2698 1599 傳真:+886 2 2698 1211 電子郵件:avl@systech.com.tw

#### 亞設瑞瑪科技貿易(北京)有限公司

北京市海淀区四季青路7号郦城果岭2单元602室 電話:+86 10 8840 5332 傳真:+86 10 8840 5332-806

Step3:點選OK後,可看見Browser Window內出現灰黑色的線條(下圖藍框 處),另可於屬性視窗內看見有一個新物件產生(下圖紅框處),且地圖 視窗內可見6個物件已經合併成為一個新物件(下圖綠圈處)。

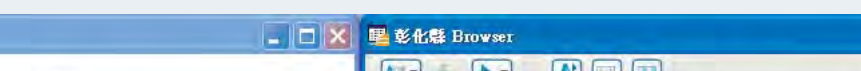

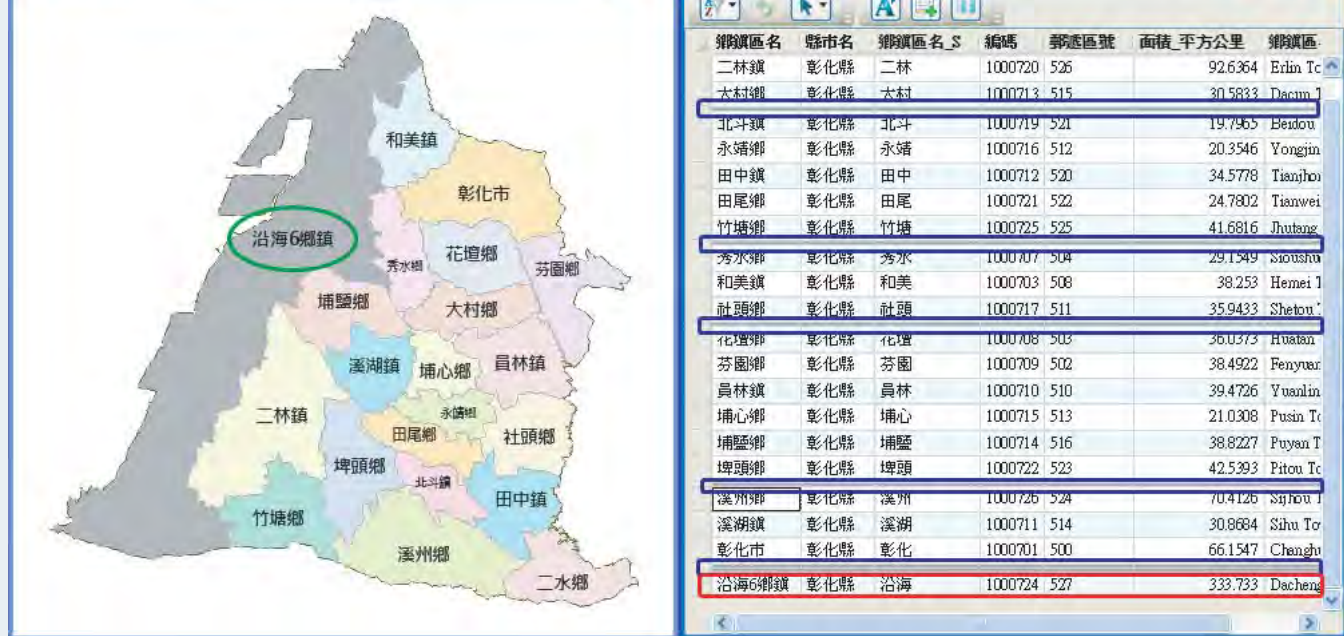

※上圖可清楚說明系統對於合併物件的處理動作是刪除原先所有物件、重 新產生一個合併後的新物件。

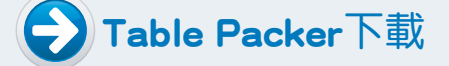